## Adding a Favorite to your Favorites List

- 1. Use the Main Menu to navigate to a frequently accessed page within PeopleSoft.
	- a. Example Purchase Order Inquiry page Main Menu > Purchasing > Purchase Orders > Review PO Information > Purchase Order

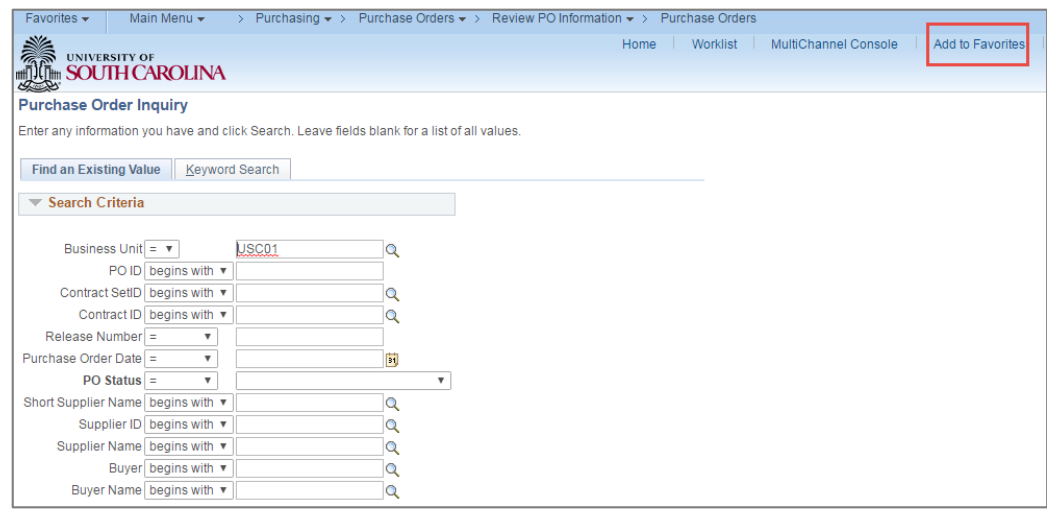

- 2. Click the **Add to Favorites**link at the top right of the page you would like to add.
	- a. Enter a description of the page or accept the default description assigned by PeopleSoft.

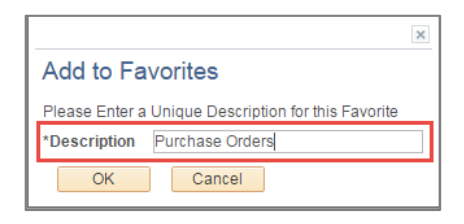

b. Click the **OK** button.

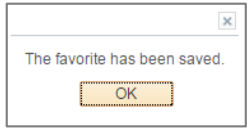

3. Click the **OK** button for "The favorite has been saved." confirmation message.

<Task Complete>

## Accessing Entries in Your Favorites List

1. Click the **Favorites**link in the upper left corner. (This link appears at the top of every PeopleSoft page.)

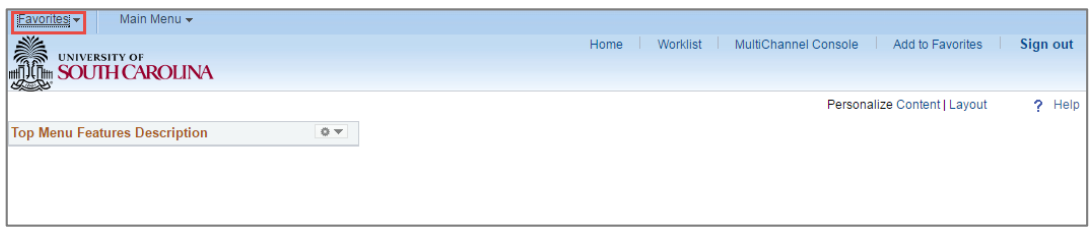

2. A list of your most recently accessed pages as well as your personalized favorites appear.

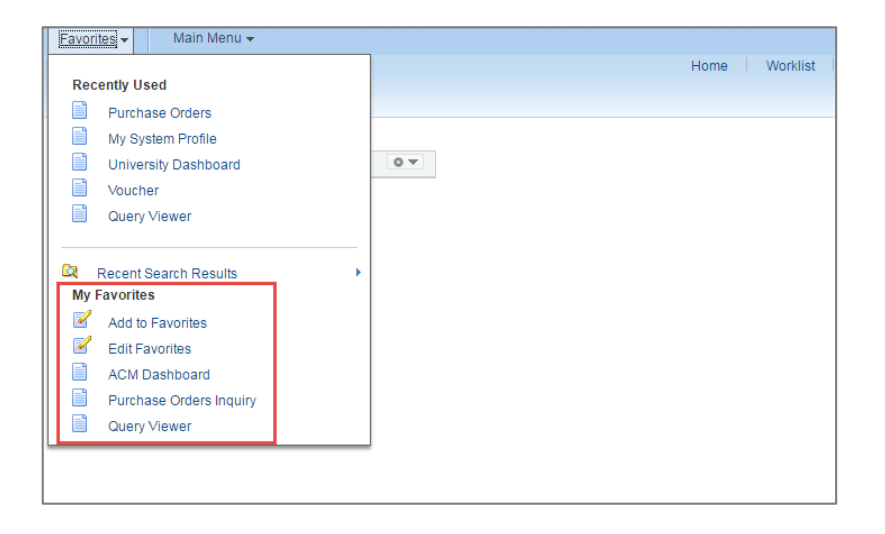

3. Click the link for an item in the **My Favorites**list to go directly to that page.

<Task Complete>